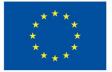

Funded by the European Union

# DigiProf project

2.2\_How to monitor student progress using Moodle progress measurement tools?

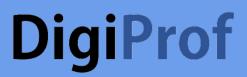

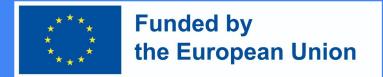

Why should we track learning progress using Moodle tools?

- Allows manually or automatically mark already performed activities or viewed resources;
- Provides with the list of necessary conditions, upon fulfillment of which the study subject will be completed;
- Allows seeing the percentage expression of the completion of the study subject in the graphic progress bar;
- The features of this tool encourage students to push themselves to keep up with their study schedule.
- For teachers, it is an excellent preventive measure, which clearly presents the list of inactive students.

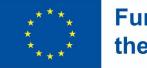

Funded by the European Union

### **Progress Bar**

• You can change the progress bar settings block editing.

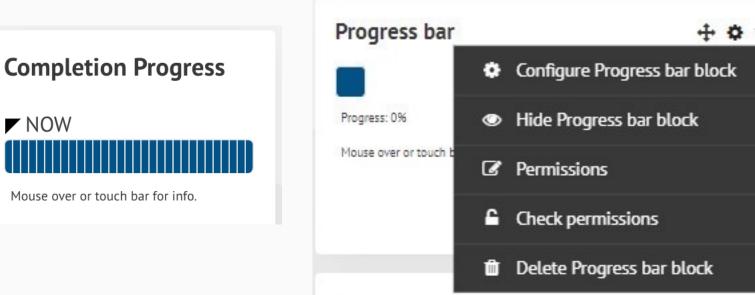

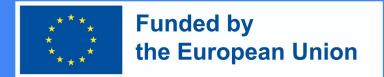

### How to set up a Progress bar tool in Moodle?

- The graphical progress bar can be activated in the study subject by selecting add block -> Progress bar.
- Check if progress monitoring tools in your study course are enabled.
- In your study course click on Management -> Course
  Administration -> Edit Settings -> Completion Monitoring. Progress tracking must be set to Yes.

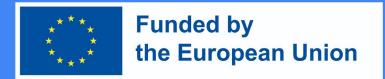

### Creating conditions for activity completion:

- Conditions are set up for each activity
- Once you make sure that the progress tracking tools are enabled, you can create **conditions for completing the activities** of the study subject or **reviewing the material**.
- Enable activity completion conditions in activity/resource editing mode.
  Conditions depend on the type of activity or resource.

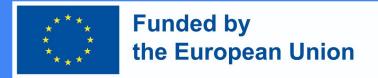

### **Example of Activity Completion**

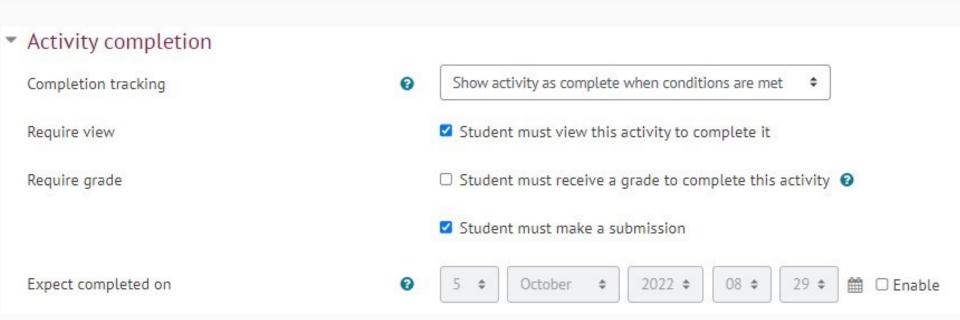

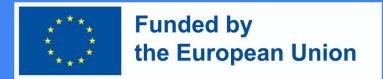

### Creating conditions for activity completion:

- You can choose **manual** or **automatic** completion monitoring for resources. Also, indicate **the exact date** by which the resource/activity needs to be viewed/completed.
- If automatic conditions are enabled, at least one condition must be selected. Different conditions apply to different activities.
- For instance, there is only one condition for resources, i.e., the student must review this resource to complete the activity. In this case, when the student views the resource, it will automatically be counted as read/viewed.

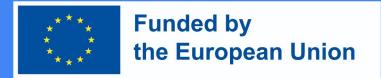

### Condition for Task/Assignment

#### • Request to review

- The student must review this activity to complete it
- Request to evaluate
  - Student must receive a grade to complete this activity
  - Student must submit an assignment for this activity in order to complete it

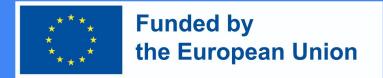

### **Conditions for Discussion Forum**

#### • Request to review

- The student must review this activity to complete it
- Request to evaluate
  - Student must receive a grade to complete this activity
- Request to post responses
  - The Student must post discussion entries or responses to them:
- Demand for discussions
  - The student must create discussions
- Demand for answers
  - The student must post the answers

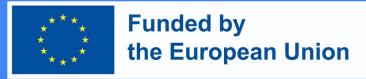

### Conditions for a Test

#### • Request to review

- The student must review this activity to complete it
- Request to evaluate
  - The student must receive a grade to complete this activity
  - The student must receive at least the required passing grade in the test

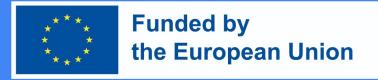

### Marking off the progress

When the conditions are met, resources/activities will automatically be marked off with a check-mark, or the student can decide himself whether the resource/activity has already been viewed/completed and then mark it with a check-mark by himself.

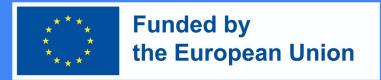

### **Conditions for Bulk Activities**

- Management -> Course Administration -> Progress Monitoring -> Bulk Edit Activity Completion.
- Select previously created activities or resources of the same type (important!) and press the **Edit** button. In the table that opens, select the conditions you want to apply and save the changes.

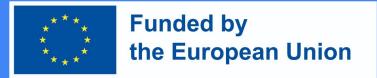

Example of Bulk Edit Activity Completion

(VMU Moodle environment)

#### Bulk edit activity completion Bulk edit activity completion Course completion Default activity completion Modify the actions you wish to bulk edit Completion tracking 0 Students can manually mark the activity as completed \$ Require view Student must view this activity to complete it Require grade Student must receive a grade to complete this activity 2 Student must make a submission 🛗 🗹 Enable Expect completed on 0 October \$ 2022 \$ 15 \$ 30 \$ 4 \$ Cancel Save changes The changes will affect the following 1 activities or resources:

Assignment 1

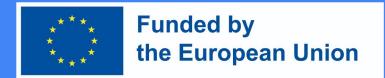

### Setting up Conditions for the Study Subject

- After enabling the conditions in the activities, we can create a common set of rules for when the course is completed.
  - Turn editing on
  - Management -> Course Administration -> Progress Monitoring.
  - Set completion settings for each activity you want to appear in the bar, including an expected by date
  - Add the Completion Progress block to your course
  - Move your block into a prominent position (click and drag the block title)
  - Choose to:
  - (Optional) Configure how the block should appear

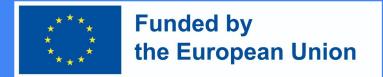

### Setting up Conditions for the Study Subject

- Depending on whether one or more conditions (from those listed below) will be selected, you must also select a Completion Requirement in this section, which can be:
  - The study subject is completed when all the conditions are met OR
  - The study subject is completed when at least one of the following conditions is met

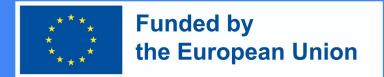

### Conditions for course completion

- The possible conditions for completing the course:
  - Relevant activities have been performed and the resources have been reviewed;
  - Completion of other study subjects
  - Studying the subject until the scheduled date
  - Studying the subject for at least X amount of days
  - Self-cross out from the study subject
  - Received an overall final grade which is no less then X

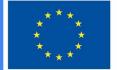

#### **Funded by** the European Union

### **Course Completion**

When Status of Course **Completion** is enabled, students will know what conditions they must fulfill in order to complete the study subject.

#### COURSE COMPLETION STATUS

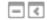

Status: In progress

All criteria below are required:

Status Required criteria 5 of 8

Activity completion

More details